# **Connexion SFTP avec Filezilla**

Transferts de fichiers sécurisés

lundi 14 septembre 2015, par [Pierrox](https://blog.roxing.net/pierrox)

**FileZilla est un client # !FTP, # !FTPS et # !SFTP distribué sous license GPL. Si votre hébergement le permet, la connexion via le protocole sftp est la méthode à privilégier. Nous allons voir comment paramétrer la connexion de manière sécurisée.**

#### **Ajouter un nouveau compte**

Une fois le client ftp démarré, on accède aux paramètres des sites en cliquant sur fichier -> gestionnaire de sites

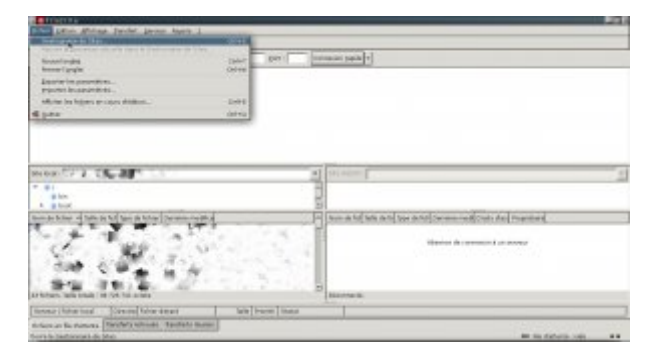

**Aller dans le gestionnaire de sites**

Une nouvelle fenêtre permettant de gérer les sites s'ouvre. Dans l'encart de gauche, un clic sur le bouton "nouveau" fait apparaître une nouvelle ligne qui permet de nommer la nouvelle connexion de façon arbitraire (NomSite dans l'exemple)

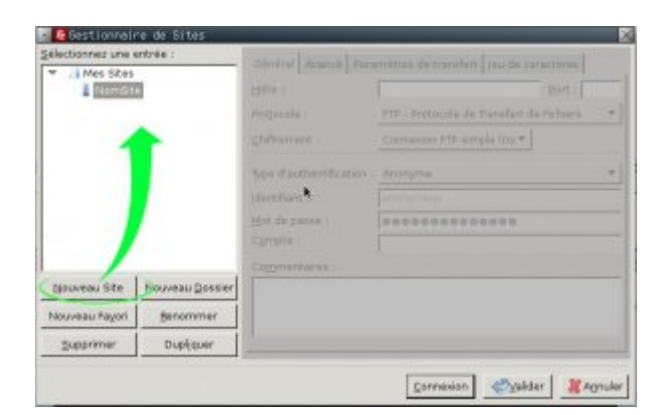

**Ajouter un nouveau site**

#### **Configuration du nom d'hôte et du port**

Une fois le nouveau site ajouté, on configure l'hôte (nomdedomaine.com) puis le port :

| I Mes Sites<br><b>Alemate</b> |                | Général   Avancé   Paramètres de transfert   jeu de caractères<br>nombedomaine.com<br>Port: 22<br>Hôte :<br>FTP - Protocole de Transfert de Rchiers<br>Protocole: |                           | ٠ |
|-------------------------------|----------------|----------------------------------------------------------------------------------------------------|---------------------------|---|
|                               |                | Type chauthentification :<br>Identifient:<br>Mot de pianos :<br>Compte:<br>Commentaires:                                                                          | Anonyme.<br>anomymous<br> | ٠ |
| Nouveau Site                  | Nouveau Domier |                                                                                                    |                           |   |
| Nouveau Fayon                 | Benammer.      |                                                                                                    |                           |   |
| Supprimer                     | Dupliquer      |                                                                                                    |                           |   |

**Inserer le nom d'hote et le port**

## **Configuration du protocole SFTP**

Sélectionner **SFTP - SSH File Tranfer Protocol** dans la liste des protocoles disponibles

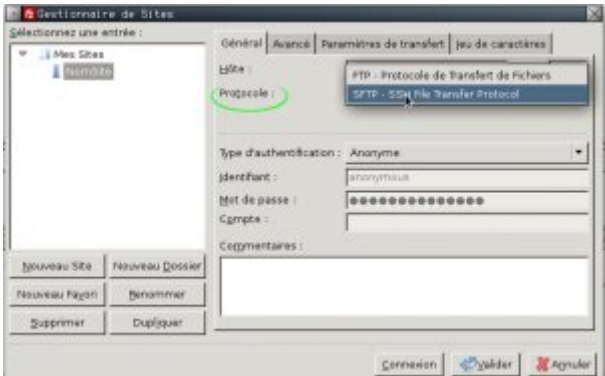

**Selectionner le protocole SFTP**

## **Type d'authentification**

Afin d'enregistrer le nom d'utilisateur et le mot de passe de manière définitive on définit le type d'authentification à "normale" :

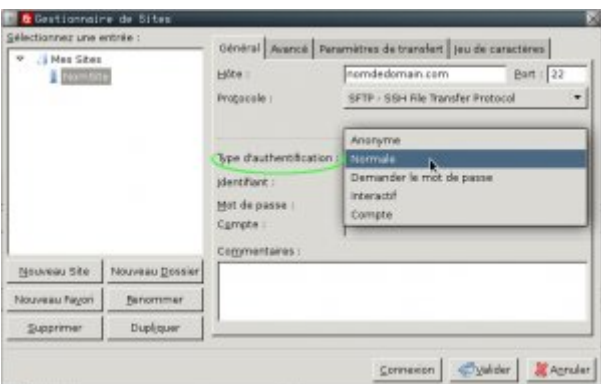

**Selectionner le type d'authentification normale**

#### **Couple nom d'utilisateur et mot de passe**

Pour finir, on ajoute le nom d'utilisateur et son mot de passe dans les champs prévus à cet effet :

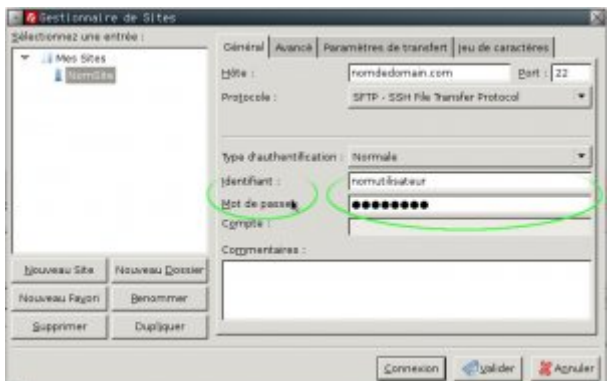

#### **Ajouter le nom d'utilisateur et le mot de passe puis cliquer sur connexion ou valider !**

Cliquer sur connexion afin de se connecter au serveur. Lors de la première connexion le message suivant apparaît :

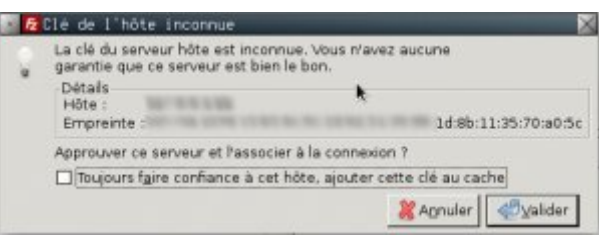

**Valider l'échange de clef avec le serveur**

Lorsqu'on se connecte pour la première fois à un serveur ssh/sftp, il est nécessaire d'avoir un échange de clefs entre le client et le serveur. Ce message est normal lors de la première connexion. Ainsi, les fois suivantes, on est certain de se connecter toujours sur le même serveur.

Voilà, si vous n'arrivez pas à vous connecter, Pensez à bien vérifier le port, le nom d'hôte et les identifiants.